## Provider Portal User Management Managing a User's Account

Quick Reference Guide

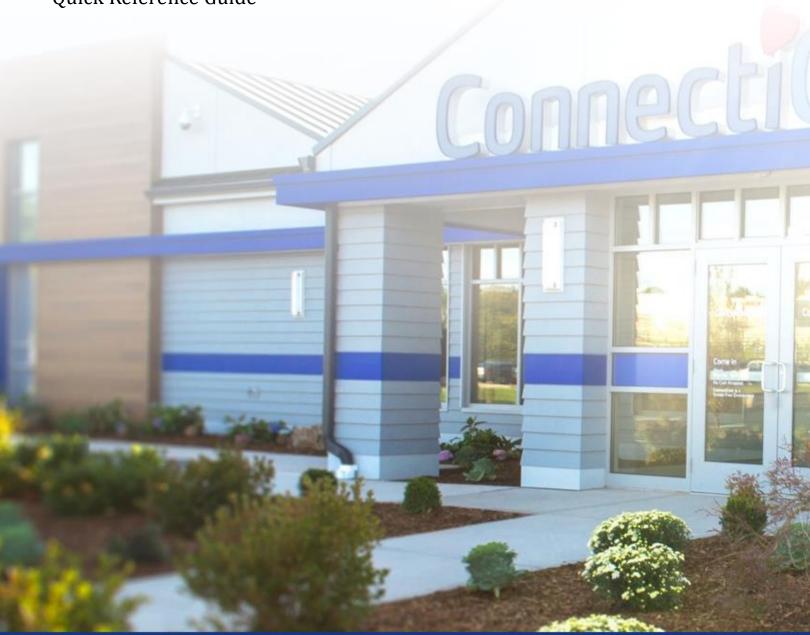

ConnectiCare.

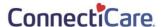

This Quick Reference Guide (QRG) will provide an overview of how to find and edit a User's information, user type, password, provider affiliation, etc.

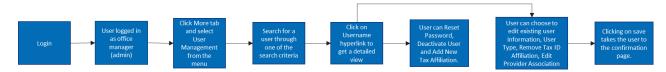

Let us look at the steps in detail for finding and modifying a Portal User's information.

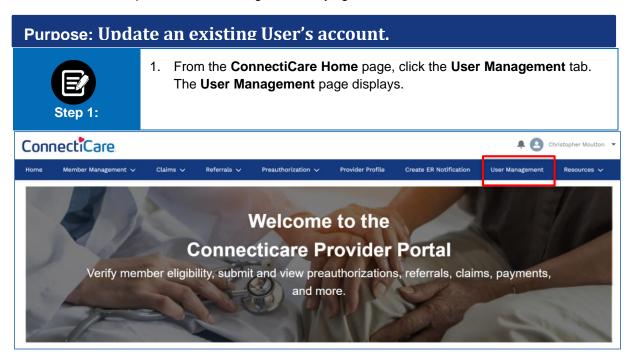

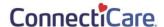

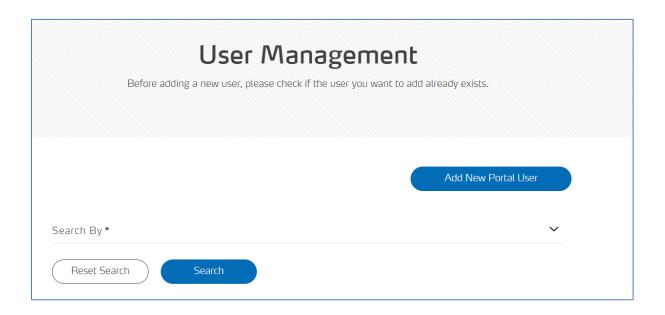

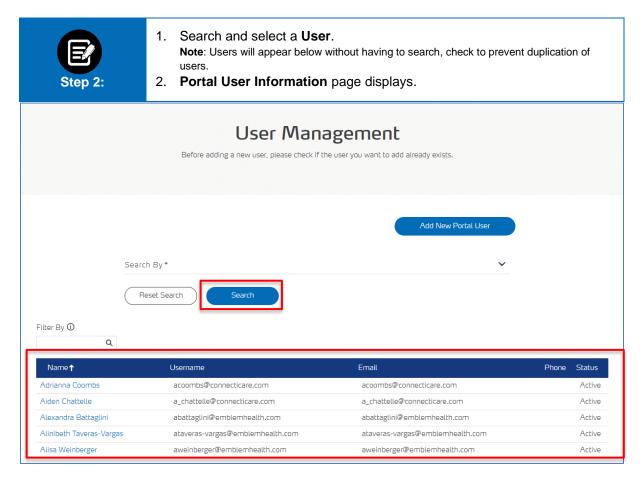

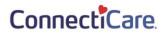

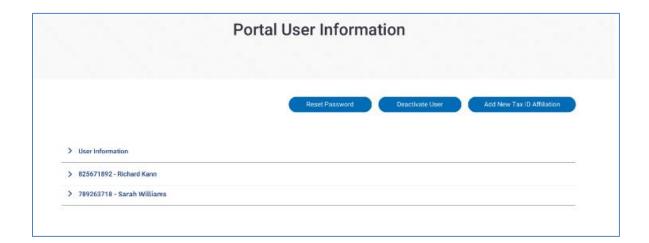

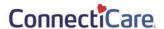

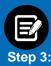

- 1. Click the arrows to Expand or Hide the User's information.
- 2. Click Edit.

Note: Edit Information Page displays.

3. Edit information and click Save.

## Portal User Information Add New Tax ID Affiliation er Information Edit rst Name Middle Name Last Name Email jcarter@gmail.com Mobile Office ser Name (312) 134-79812 arter@gmail.com (212) 723-7868 (312) 134-79812 o Stonybrook Lane, ooklyn, NY 11235 25671892 - Richard Kim Remove Tax ID Affiliation Edit Provider Association Edit User Type ax ID Tax Name Contact Type 25671892 Richard Kim Billing Staff his User has access to all Provider affiliated with this Tax ID. 89263718 - Sarah Williams Remove Tax ID Affiliation Edit User Type Edit Provider Association ax ID Tax Name Contact Type 89263718 Sarah Williams Appointment Scheduler Provider Association Sarah Brooks 73 Belmont St., Staten Island, NY 10314 1989008873 100000267298 1981208625 100000163812 Uesugi Suzuki 88 Broad St., Forest Hills, NY 11375 Total Records: 2 < Showing 1 - 2 ⇒

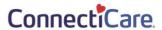

## EDIT USER INFORMATION User Information Complete the details below and click Save to continue. All fields with an asterisk \* are required. First Name \* Last Name \* Middle Name Aiden Chattelle Verify Email \* a\_chattelle@connecticare.com a\_chattelle@connecticare.com Please enter user name in a email format. User Name \* a\_chattelle@connecticare.com Office Phone Number Mobile Fax Street City State/Province Zip/Postal Code Country Save

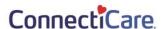

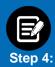

From the **Portal User Information** page

1. Click Edit User Type to change how the User functions for a provider.

Note: Edit User Type popup displays.

- 2. From the drop down select user type.
- 3. Click Submit or Cancel.

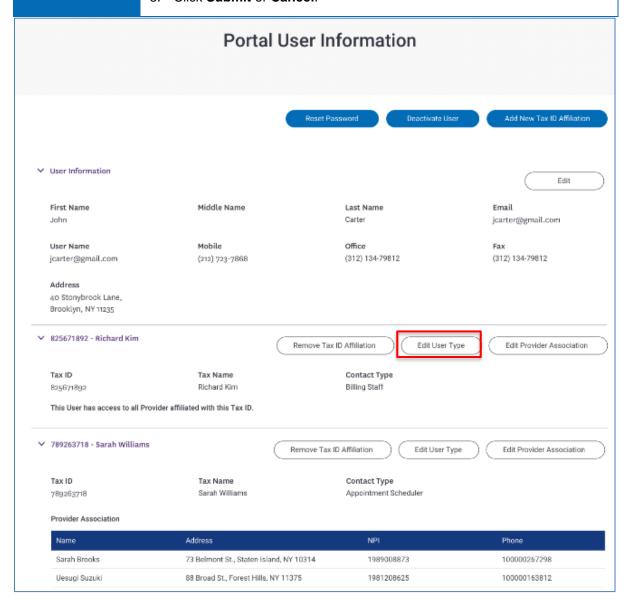

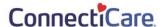

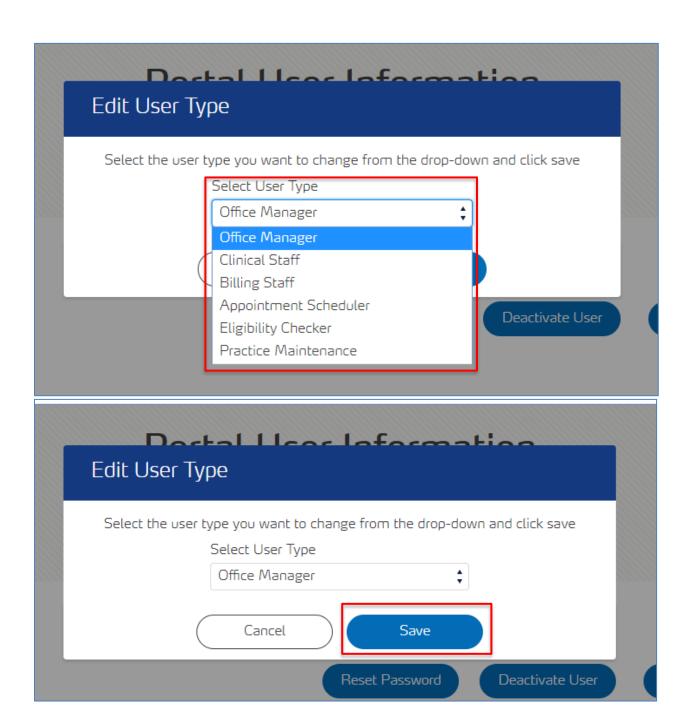

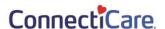

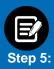

From the **Portal User Information** Page.

- Click Remove Tax ID Affiliation if the User is no longer authorized to access information on behalf of the provider shown.
   Note: Delete Tax ID popup displays.
- 2. Click **Cancel** to cancel the request or **Confirm** to remove the Tax ID.

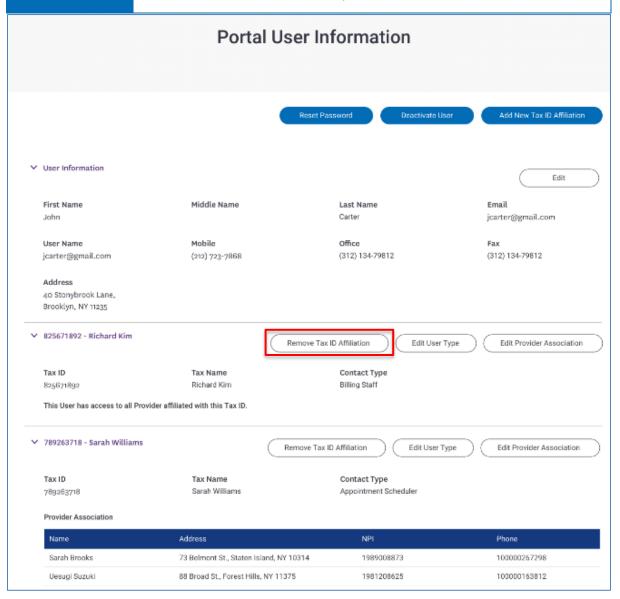

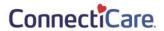

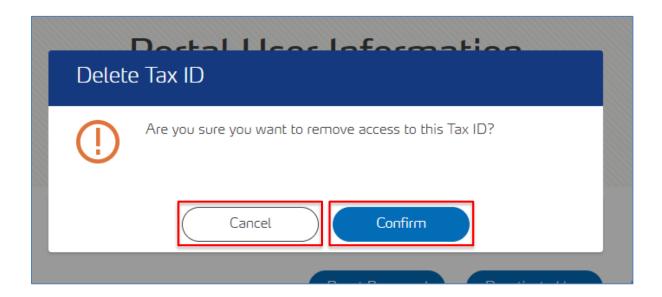

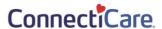

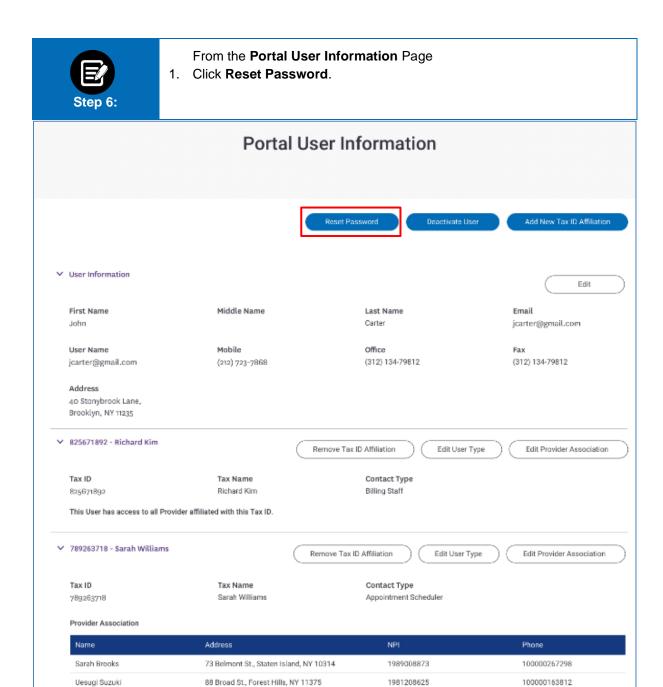

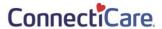

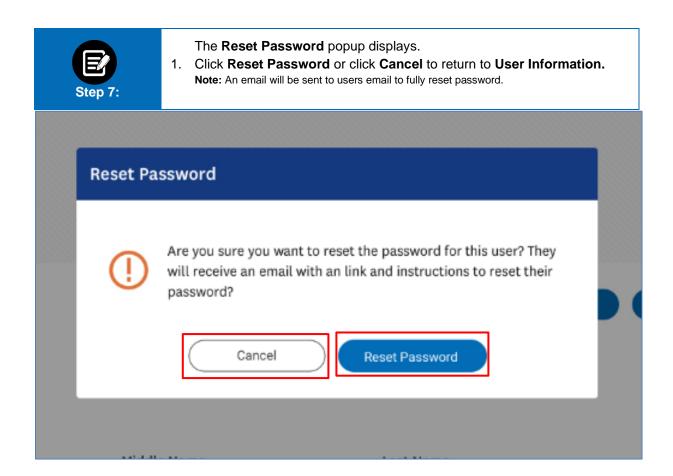

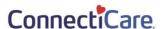

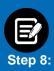

From the **Portal User Information** page:

 Click **Deactivate User** to completely remove the User's access to our portals.

Note: Deactivate popup displays.

2. Click Deactivate User or click Cancel to return to User Information.

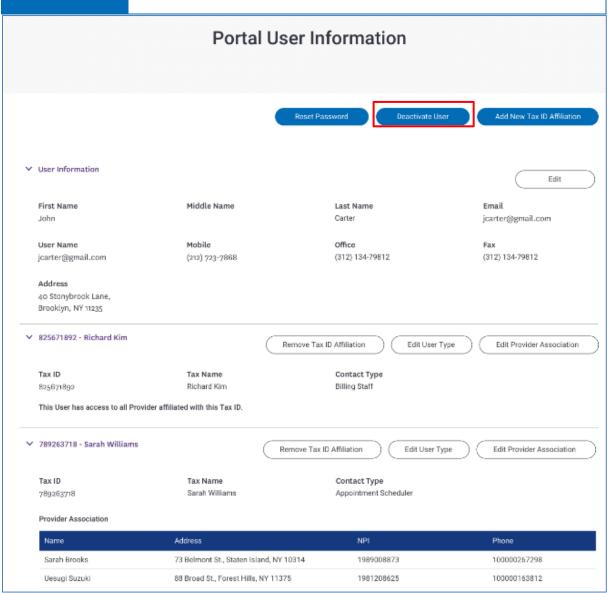

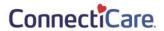

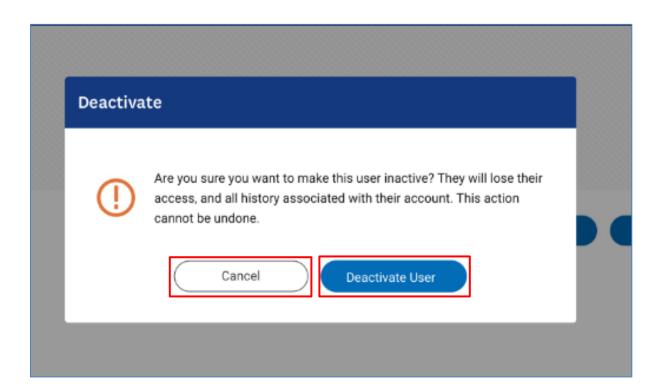

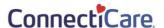

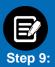

- From the **Portal User Information** page:
- Click Add New Tax ID Affiliation to give the User access to providers who use a different Tax ID and to assign the appropriate User Type(s). Tax ID and Provider Association screen displays.

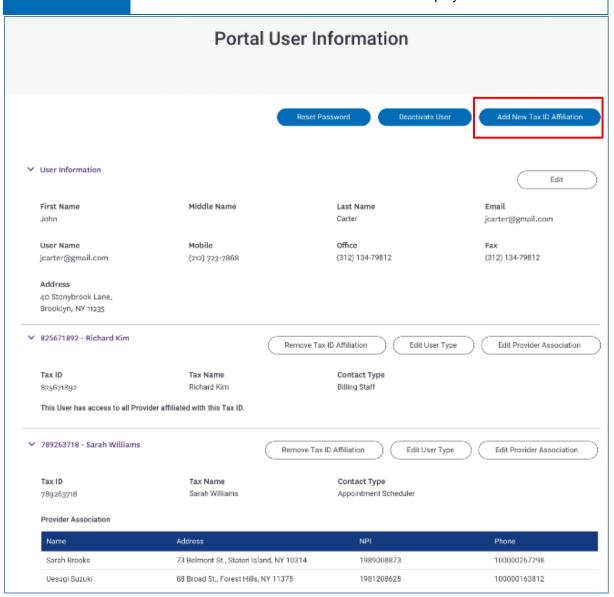

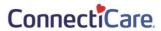

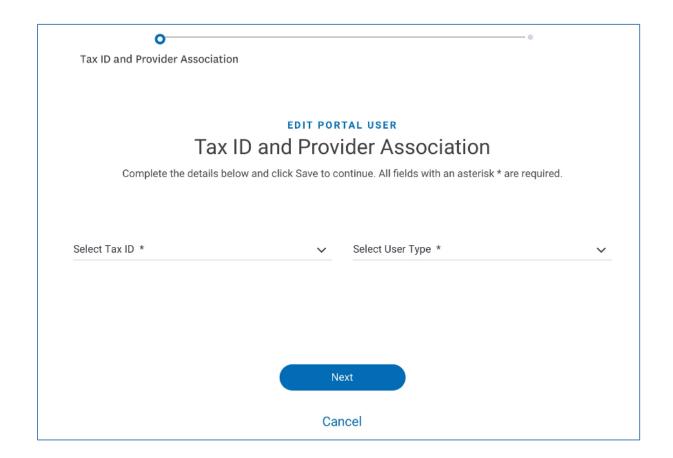

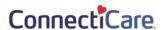

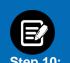

- 1. Select **Tax ID** from drop down.
- 2. Select **User Type** from drop down.
- 3. Click Next.
- 4. Click Done.

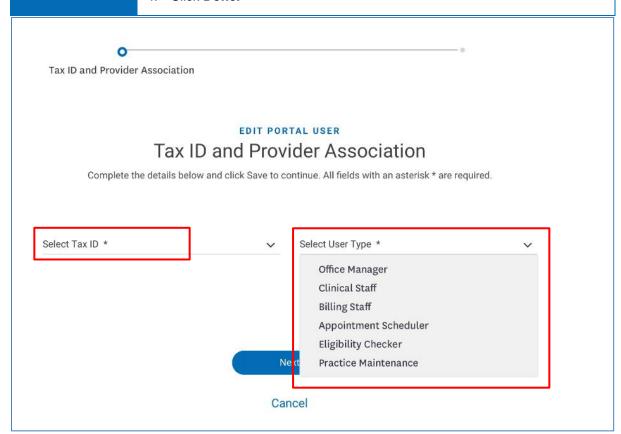

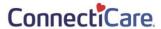

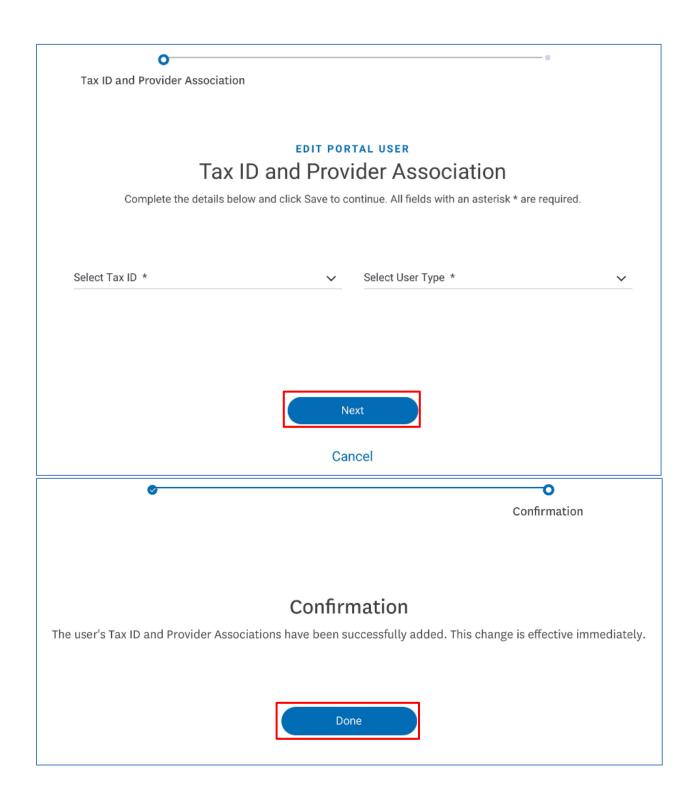

## Thank You